## Урок 1.

Вы открыли свой MacBook и приступили к его изучению. (Кнопка для включения ноутбука находиться в правом верхнем углу)

Ещё немного и …

Перед собой вы видите все пространство экрана, которое называется **Рабочий стол.**

Первая строка – Меню команд.

Finder Файл Редактор Вид Переход Окно Справка

После щелчка по любому пункту развернется меню для выбора команд.

В правой части первой строки находятся часы, увеличение и уменьшение громкости, переключатель раскладки клавиатуры (русский, латинский языки), указатель процентов зарядки и другие компоненты Меню.

> Cp 14:26  $(97%)$

Нижняя строка это - DOCK – менеджер быстрого доступа к программам, папкам, документам.

**TRAOGTORY IOSING AGOVORU** 

Для работы на уроках создадим папку под своим именем и фамилией. **Для этого на**ведите курсор мышки на команду **Файл** и нажмите. Появилось **меню выбора** 

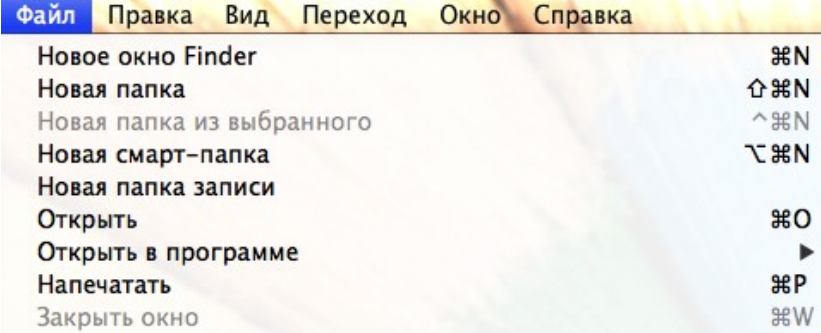

Выбираем команду **Новая папка.** Она появится на рабочем столе под

названием **Новая папка.** 

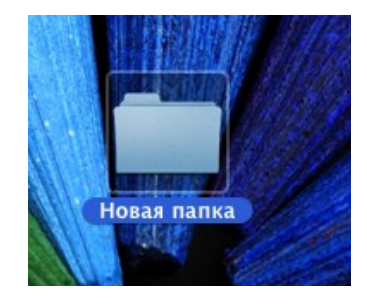

Теперь папку нужно переименовать. Для этого нужно сразу напечатать нужное название. Если вы этого не сделали, то щелкните по названию папки два раза — название выделиться голубой рамочкой — можно печатать.

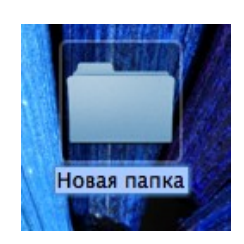

 *Создадим и поместим в папку вашу фотографию.* На нижней строке выберите программу Photo Booth.

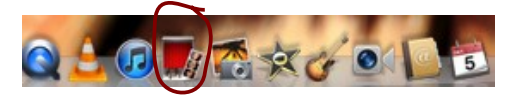

На рабочем столе появилось вот такое окно.

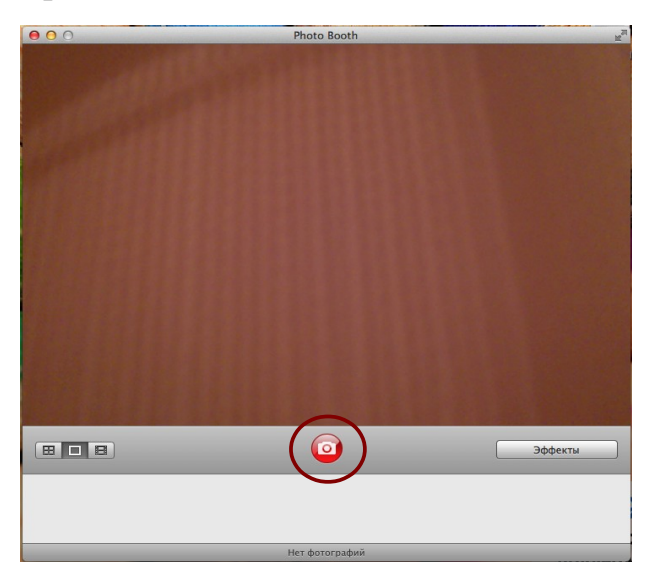

Нажимаем на красную кнопку посередине. Ждём три секунды и... готово! Фотография появилась на нижнем рабочем поле. Нажимаем на фотографию и перетаскиваем её в свою папку.

Теперь откроем папку и дадим название вашей фотографии(как преименовать объект мы рассмотрели выше).